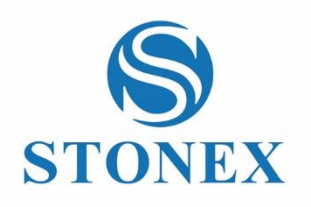

# STONEX S10A GNSS Receiver **User Manual**

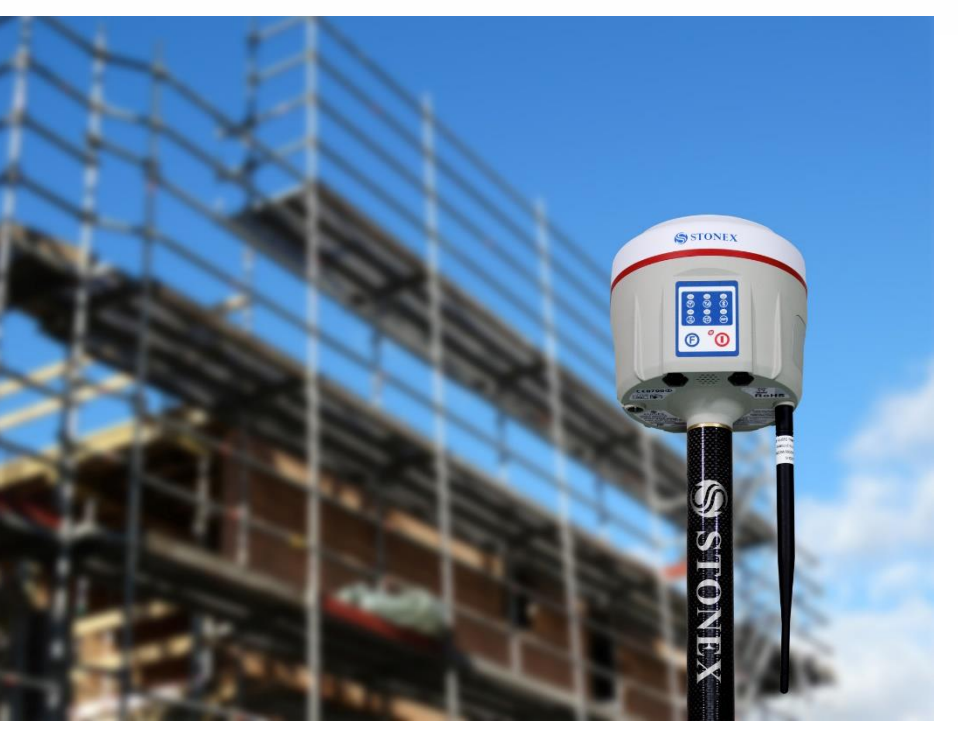

*RC/GQ (06/04/2017) -Ver.1*

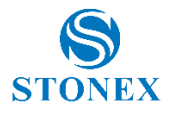

## **Contents**

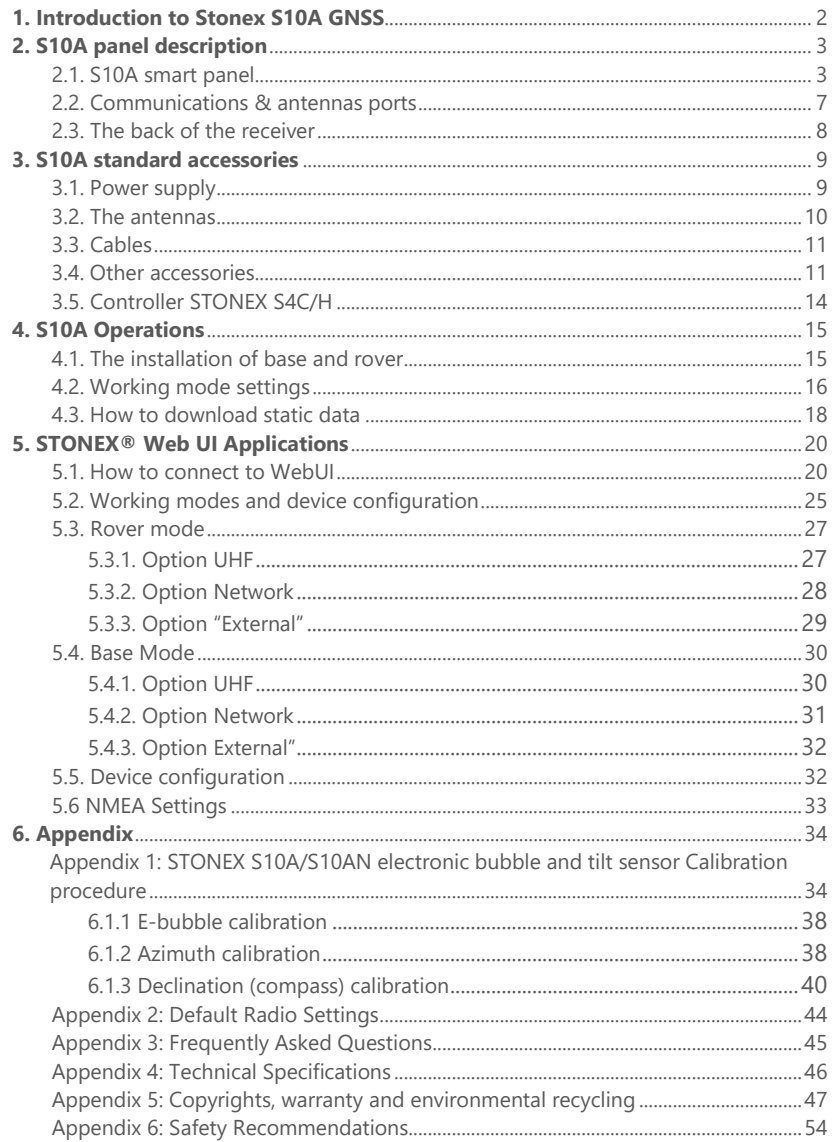

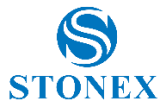

## <span id="page-2-0"></span>**1. Introduction to Stonex S10A GNSS**

STONEX S10A GNSS introduces revolutionary changes to the technique of surveying.

Designed with the collaboration of professional Surveyors and technical engineers teams, Stonex S10A GNSS RTK technology gives the user the maximum possible reliability in every kind of environment.

Compared with the previous generation GNSS receivers, the new smart Stonex S10A is introducing innovation in technology, a charming appearance design and solid magnesium alloy fuselage, incredibly small and light – less than 2Kg included the battery, resistance to impact and shock absorption function, good electromagnetic shielding and upscale appearance.

Equipped with a new high accuracy integrated antenna, Stonex S10A fully supports Beidou (Compass), GPS, GLONASS, GALILEO,SBAS (WAAS, EGNOS, QZSS) and Atlas signals: no troubles or extra costs for new constellations hardware upgrades.

**One new features inside S10A is Atlas reception** : Atlas is a differential corrections systems broadcasted on L-Band, allowing increase in position accuracy in area not covered by conventional Cors working under Ntrip Technology ( lack of reference stations, lack of GPRS signals, etc ) .Atlas is broadcasted by satellite systems ,so the reception is nearly ensured all over the world . Atlas uses similar technology compared to SBAS, but providing better positioning accuracy.

The integrated TX/RX UHF radio modem supports the main standard protocols and allows Stonex S10A to be compatible with most of the existing GPS receiver.

Stonex S10A is equipped with magnetic sensing system that allows to collect points quickly and with high precision, even close to walls and buildings corners.

Even if you have used other GPS or GNSS products before, we recommend that you spend some time reading this manual to learn about the special features of this product.

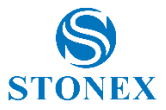

If you are not familiar with GNSS technology, we suggest you read a specific book in order to understand in a best way the contents of this manual. Any way you can ask for any technical support by sending an email to our address support@stonex.it or contact your local dealer.

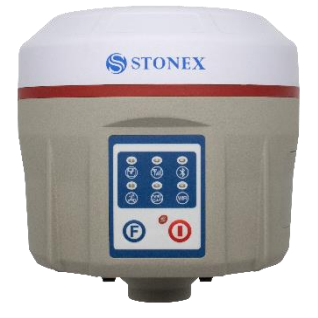

# <span id="page-3-0"></span>**2. S10A panel description**

STONEX S10A is a light 14 x 14 cm GNSS unit; It is equipped with a high accuracy triple frequency receiving antenna, Bluetooth© and Wi-Fi, UHF transceiver radio modem (option).

The unit is divided into three parts: the upper cap, the rubber loop and the main body. The upper cap protects the integrated GNSS antenna, the rubber loop has the function of softening possible shocks or falls. In the front of the main body.

On the front panel there are 2 keys and 7 indicators, on the back there are the battery house, SIM slot, SD slot and reset key.

Fig. 2.1 - S10 GNSS: the front panel

## <span id="page-3-1"></span>2.1. S10A smart panel

From the smart panel is possible to check at any time the status of the S10A. The following figure shows it and the meaning of the leds.

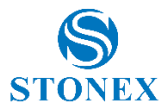

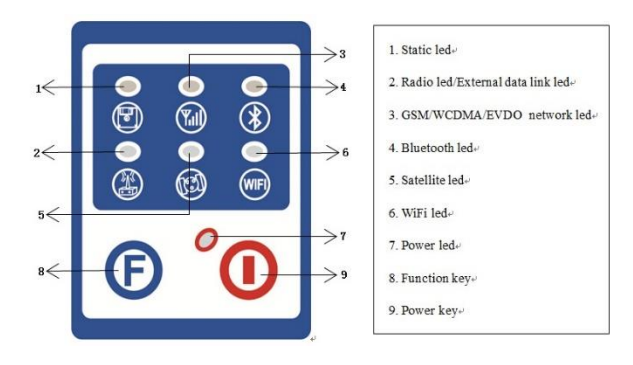

Fig. 2.2 - S10 smart panel

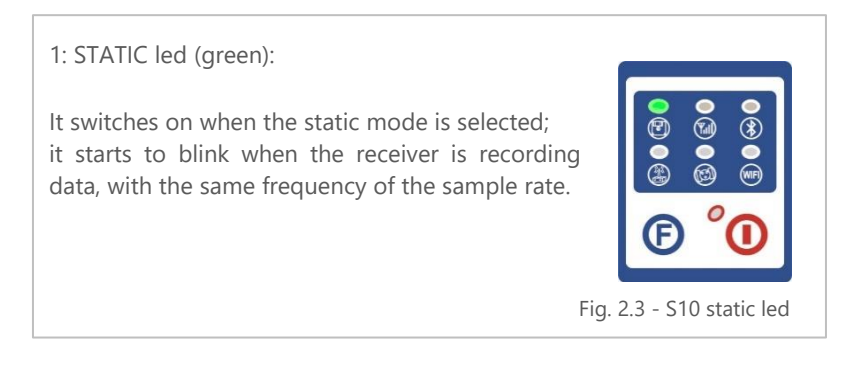

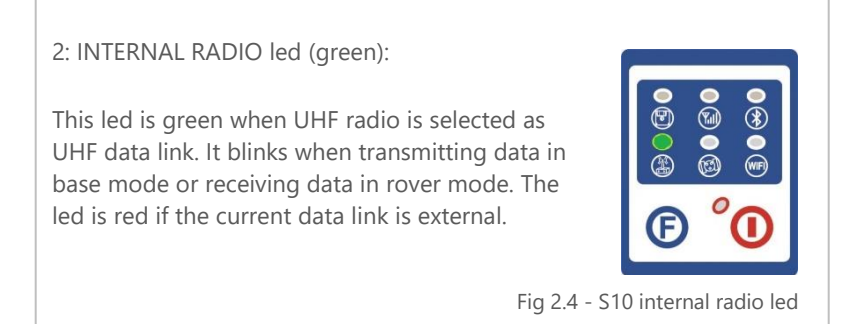

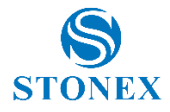

3: EXTERNAL DATA LINK led (red)

This led is red when external data link is selected as External data link. It starts to blink when there is data transfer ongoing.

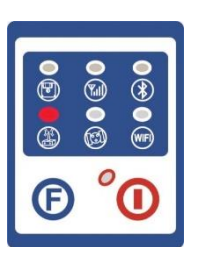

Fig 2.5 - S10 External radio led

4: GSM/WCDMA Network led (green):

The led is on when the network module is selected as RTK data link. It starts to blink when receiving and transforming data. (download in rover mode and upload in base mode).

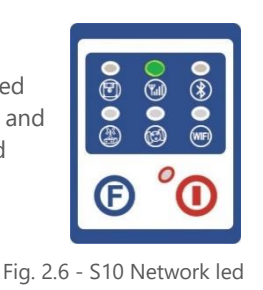

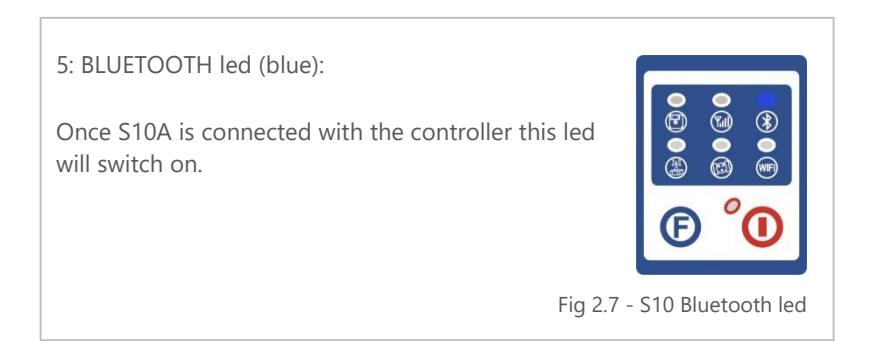

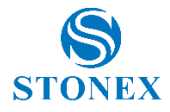

6: SATELLITE led (green):

The led blinks and shows the amount of locked satellites. It starts to blink every 30 seconds for a number of times equal to the number of locked satellites.

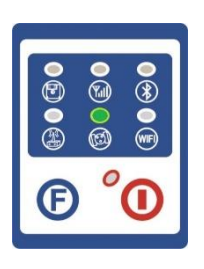

Fig. 2.8 - S10 satellite led

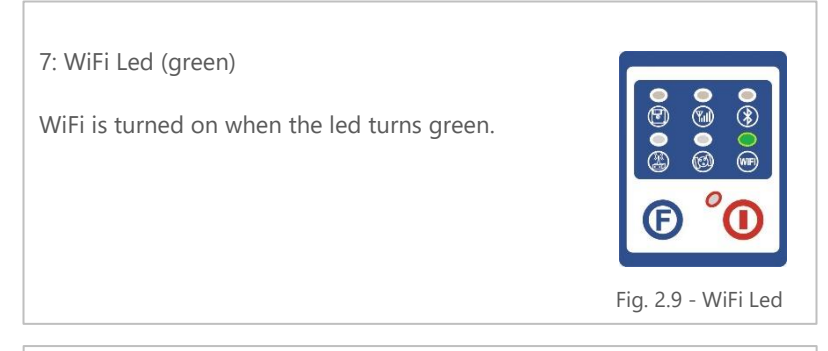

7: POWER led (green and red):

Power led shows 3 different status:

- 1. Green: power supply in good condition.
- 2. Red: low power (below 20%).
- 3. Red blinking and beeping: very low power (below 10%).

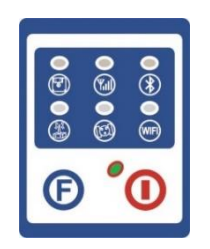

Fig. 2.10 - S10 power led

When the status #2 is shown (red) about 1 working hour is left. External power and internal battery share same power light. When external power is used, the led indicates external power level. When the power is below 10%, the red led will flash according to sampling interval (default is 1 seconds) and you also hear three beep every 60s.

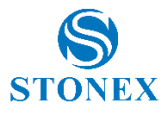

## <span id="page-7-0"></span>2.2. Communications & antennas ports

The S10A communications ports are shown in the following figures 2.11 and 2.12: the left port (5-pins LEMO) is used for external power supply and external radio, the right port (7-pins LEMO) is used for data transferring between receiver and computer or between receiver and the Controller.

Figure 2.13 and 2.14 show the UHF radio port and the GPRS antenna port.

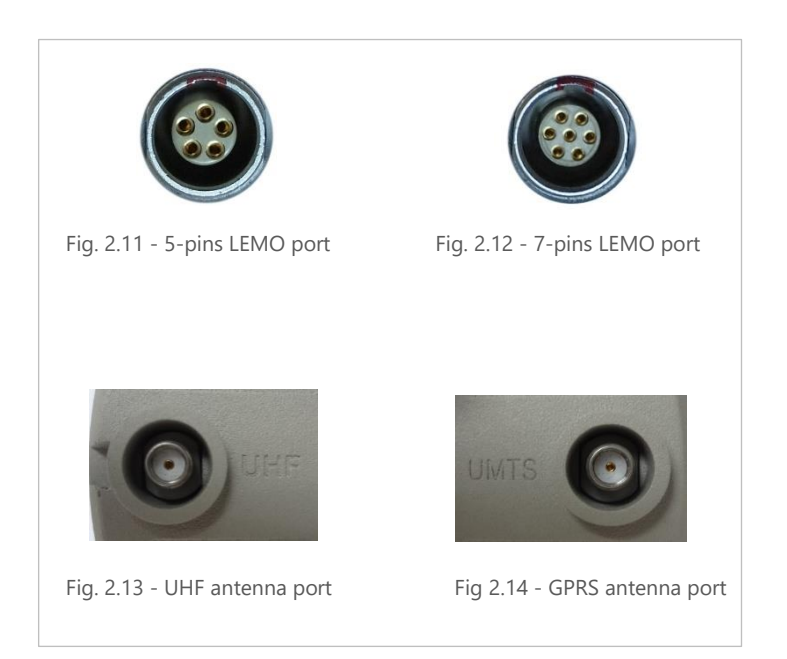

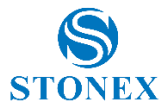

## <span id="page-8-0"></span>2.3. The back of the receiver

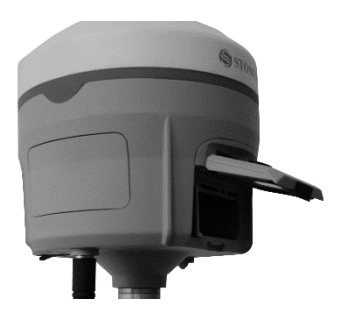

Fig. 2.15 - Battery installation Fig. 2.16 - Release battery

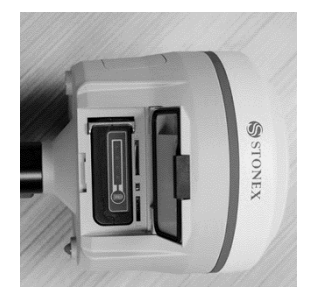

Battery installation: a quick assembly and disassembly lithium-ion battery is provided with the S10A.

To pull out the battery to the house, slide the battery bail to the left, as it is shown in the Figure 2.14.

SIM card and SD card slots: Follow the figure  $\overrightarrow{A}$  to install SIM card and SD card in the slot.

Reset key: Press the reset key to restart S10A receiver as the following figure shows.

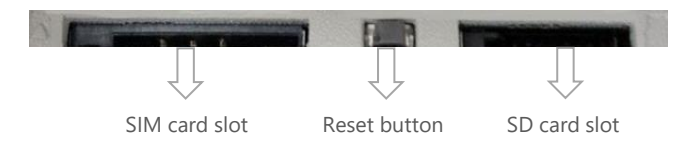

Fig. 2.15 – SIM and SD Slots and reset button

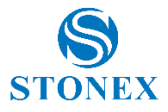

# <span id="page-9-0"></span>**3. S10A standard accessories**

## <span id="page-9-1"></span>3.1. Power supply

Batteries (P/N 30-350170)

The standard configuration contains two batteries with S/N, a slot for charging the batteries (the battery charger) and one adaptor. The batteries are "Lithium-Ion" battery (11.1V-3400mAH; 37.7Wh), they features a very high energy-to-weight ratio respect to Ni-Cd or NiMh batteries, no memory effect and slow self-discharge when it is not used.

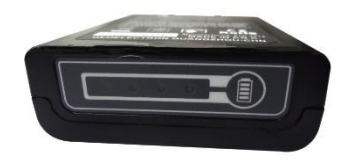

Fig. 3.1 - Lithium-Ion battery

Charger + Adapter (P/N 30-350171 + 30-350072)

The charger can be used for both batteries simultaneously. The lights of the charger shows if the battery is being charged (red light FULL) or if it is already charged (green light FULL). Red light POWER shows if the charger is powered on and there is also a light which turns on in case of too high temperature (red light TEMP).

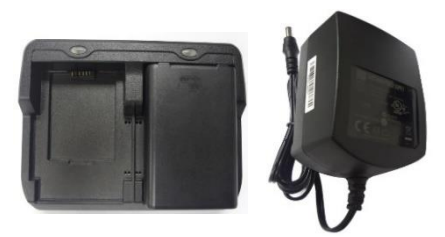

Fig. 3.2 - S10A charger and adaptor

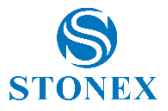

## <span id="page-10-0"></span>3.2. The antennas

(P/N 30-350173 - UHF, P/N 30-350174 - GPRS)

UHF antenna: S10A adopts a UHF all-direction transmitting and receiving antenna. The available range are: 410-470 MHz. They are suitable for field surveying, light and durable. The gain is 2.15 dBi.

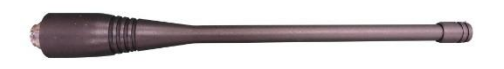

Fig. 3.3 – internal radio antenna

GSM antenna: S10A adopts a GSM/WCDMA/EVDO all-direction transmitting and receiving antenna with a frequency in the ranges 824-960 MHz and 1710-1880 MHz. It is suitable for field surveying, light and durable, the length is about 20 cm, the gain is around 2 dBi.

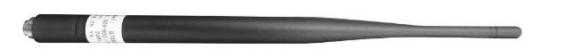

Fig. 3.4 – GSM/WCDMA/EVDO antenna

For S10A, it is possible to use like additional accessory (not included in the standard configuration) a high-gain UHF all-directional transmitting antenna for base setup. The antenna is around 1 meter long and can be mounted on a retractable pole or a tripod for better performance. The higher the antenna is, the larger cover area does it has for the radio signal. The gain of the antenna is 5 dBi.

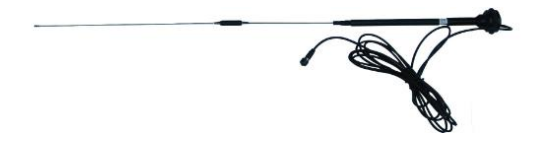

Fig. 3.5 –External radio antenna (not in scale)

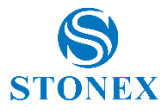

## <span id="page-11-0"></span>3.3. Cables

Receivers cables (LM.GK205.ABL P/N 30-350059)

This is a multi-function communication cable: it is used for connecting receiver and computer used for transferring the static data and updating the firmware.

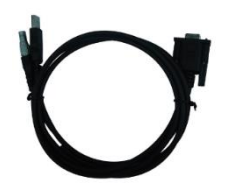

Fig. 3.6 – 7pins-USB-serial port

Auxiliary cables (LM.GK185.ABL+ LM.GK224.AAZ – P/N 30-350072 + 30-350071)

External power supply cables (LM.GK185.ABL+ LM.GK224.AAZ) can be ordered and used to connect an external battery (red and black clips) to the receiver (small 5-pin LEMO):

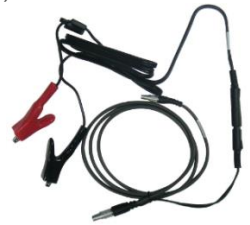

Fig. 3.7 - External power supply cables

## <span id="page-11-1"></span>3.4. Other accessories

The other accessories are: 2.45 m retractable pole, 25 cm supporting pole, two kind of brackets depending on the controller, tribrach with plummet, tripod (wood or aluminum, with quick or twist clamps), connector between receiver and tribrach, and measuring tape, quick release and mini rotary table, used for the tilt sensor calibration procedures.

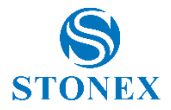

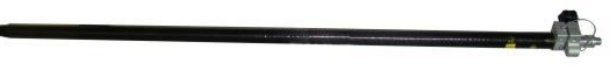

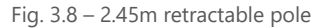

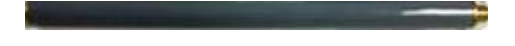

Fig. 3.9 – 25cm supporting pole

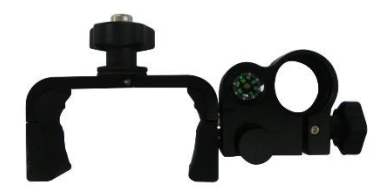

Fig. 3.10 – Bracket B1 for STONEX S4C/H

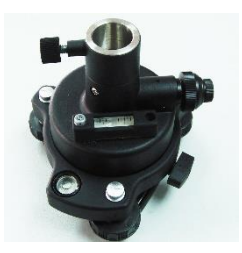

Fig. 3.11 – Tribrach and adapter with optical plummet (P/N 30-010010 + 30-30-020005)

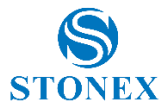

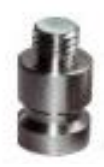

Fig. 3.12 – Connector between tribrach and receiver

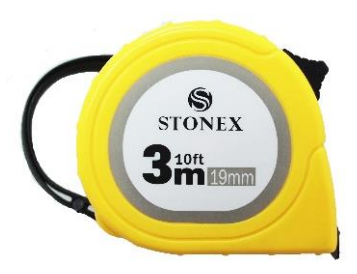

Fig. 3.13 - Measuring tape

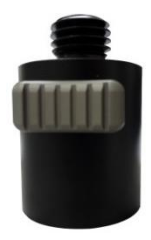

Fig. 3.14 - Quick release (currently NOT available)

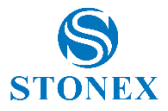

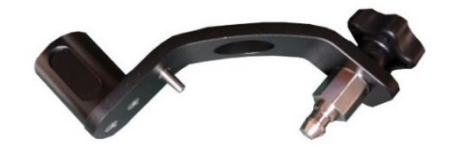

Fig. 3.15 - Mini rotary table (P/N 30-350178)

## <span id="page-14-0"></span>3.5. Controller STONEX S4C/H

The STONEX controller standard configuration includes only the adaptor, the battery and the USB cable. The controller is not included within the S10A accessories, it must be ordered separately.

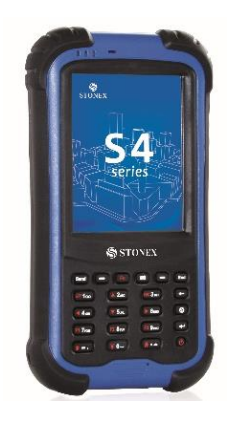

Fig. 3.16 - STONEX S4 controller

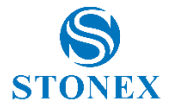

# <span id="page-15-0"></span>**4. S10A Operations**

## <span id="page-15-1"></span>4.1. The installation of base and rover

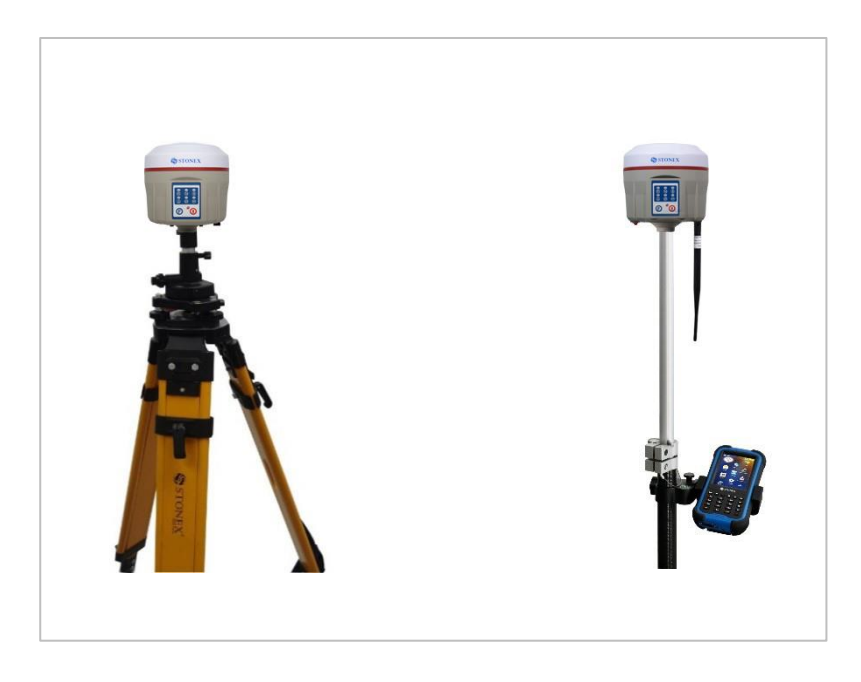

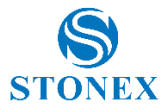

### **Installation of Base**

1) Once a tripod is open on the chosen base point, fix the tribrach and mount the receiver on it.

2) Screw the transmitting radio antenna into the port "UHF": using the 40cm supporting pole P/N 30-350057 is suggested, in order to increase the antenna height.

3) Switch on the receiver and select the base working mode.

### **Installation of Rover**

1) Mount the controller bracket on the telescopic pole and mount the controller into the bracket; screw the second S10A on the pole and mount receiving antenna into the port "UHF".

2) Power on the receiver and select the rover working mode.

3) Switch on the controller and start the software, in order to initialize the setting of the S10A. ( $\degree$  following the instruction manual of the field software, such as Stonex SurvCE or Stonex CUBE)

For very accurate measures, we suggest to use a bipod or a tripod to support the telescopic pole in a stable way.

## <span id="page-16-0"></span>4.2. Working mode settings

### **F key: Function key**

The F key is used to switch the different working and data link modes (radio, network, external radio + Network) of the receiver; lightly press the F key to voice broadcast the current work status.

### **I key: Power key**

Used to power on/off the receiver and as Confirm function.

- Power on receiver: Press I key, all led will flash after one beep, after that receiver will switch on.
- Power off receiver: Long press I key, all led will flash after one beep. Press I key again to confirm, the voice prompts turn off the device.

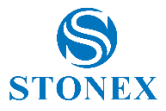

### **Changing the working mode and data link**

When Stonex S10A is switched on, press F key and very quickly the Power key, if the speaker is enabled S10A broadcasts "change working" and all the leds start to blink at the same time. Then release both keys.

### **Change working mode:**

Every time F key is pressed, S10A broadcasts "static", "rover" or "base", and the related Led is blinking (static led blinking in the first case and GSM and radio led blinking at the same time in the case of "rover" or "base"). Confirm the desired option by pressing power key.

### **Change data link:**

After confirming the working mode, receiver will broadcast: "Change data link" and GSM, RADIO and power key start blinking at the same time.

Every time F key is pressed, S10A broadcasts "Radio", "network" or "external" and the corresponding led blinks, user can confirm the data link desired by pressing power key once.

After confirming the working mode, receiver will broadcast "set Wi-Fi" if speaker is enable and Wi-Fi and power led will blink ad the same time. By pressing F key, user can enable or disable Wi-Fi, after choosing the option confirm by pressing power key.

**Self-Check:** it is a procedure predisposed for verifying the correct working of the instrument device. The program is mainly to predict whether the receiver modules work normal ahead of time or not. S10A self-checking part includes GPS, WIFI, Bluetooth, radio, network and sensor; a total of six parts.

- When the receiver is on, long press and hold I key until you are prompted turn off the device and release it, then long press I key again. You will hear the beep to voice broadcast self-check and release it, then the receiver carry out self-check including GPS module, UHF module, and GPRS module.
- Self-check lasts typically around 1 minute. In the process of self-check, if you have failure in one module, and the voice broadcast the module does not work normal, this module led will continue to beep, until the user restart the receiver. If you have found it, please contact Stonex.

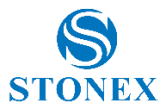

 Successful Self-check: it means that modules work properly if every led is lit and the voice broadcast that module is succeed in self-checking (Such as "GPS OK"). The receiver will automatically reboot in 5 seconds after finish all the self-check modules and will begin to work.

Note: The frequency setting of the internal UHF module is set back to factory default on self-test. Please contact your local dealer to obtain the frequency information in your country.

## <span id="page-18-0"></span>4.3. How to download static data

Static data can be downloaded through WebUI interface or using the USB cable. For a correct connection between receiver and PC, follow the procedure described below.

First turn off the receiver, then connect the cable to the communication interface of the receiver (7-pins Lemo port), then insert the USB port in the PC. Turn on the receiver. The taskbar will show as follows:

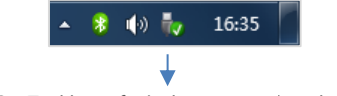

Fia. 4.3 - Taskbar of windows including the receiver

The PC considers the receiver as a "media disk", so open the "media disk", and then you can get the data files in the memory.

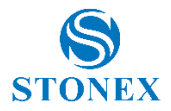

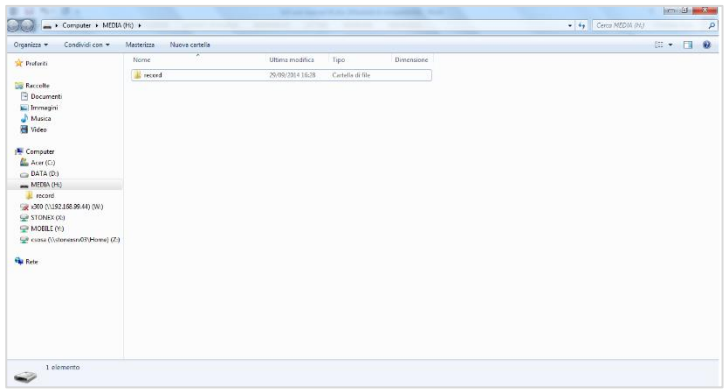

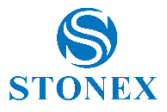

# <span id="page-20-0"></span>**5. STONEX® Web UI Applications**

Users can manage S10A through a web interface called WebUI, it is not necessary to install software, drivers or other kinds of programs; the web interface program is built inside the receiver. From WebUI, users can set the most common operations such as working mode, UHF connection, GPRS connection, etc.

These functions can be set from a PC, a smartphone or a tablet, it is only necessary a Wi-fi hardware and a web browser. Following, the principal ways to establish the connection.

## <span id="page-20-1"></span>5.1. How to connect to WebUI

1. The first step is to check if Wi-Fi network is available; it must be on. Search the S10A network using the connection management of the device. You can identify it by the serial number of the instrument. Then select it as the figure 5.1 shows:

| Attualmente connesso a:<br>stonex.lan<br>Accesso a Internet |                         |
|-------------------------------------------------------------|-------------------------|
| Connessione rete wireless 3                                 |                         |
| <b>STX</b>                                                  | <b>Connesso</b><br>االم |
| <b>STX SMART</b>                                            |                         |
| <b>STX GUEST</b>                                            |                         |
| S1011407010005                                              |                         |
|                                                             |                         |
|                                                             |                         |
|                                                             |                         |
|                                                             |                         |
| Apri Centro connessioni di rete e condivisione              |                         |

Figure 5.1

Once connected you have to open the browser and enter the Ip Address: [http://192.168.10.1.](http://192.168.10.1/) After sending enter, you will be required to enter user and password. S10A default user and password are:

 **User:** admin  **Password:** password

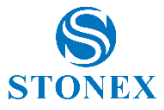

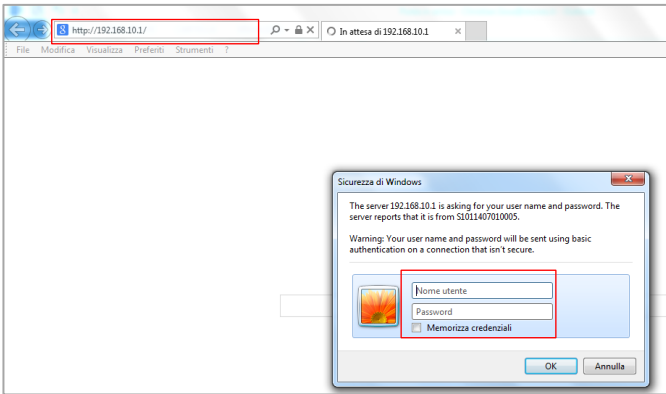

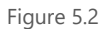

The user can login STONEX S10A Web UI by itself, then start for the relevant settings on the web page of S10A, it can support multiple users at the same time.

After a successful connection, you will see the main page as shown in the following figure:

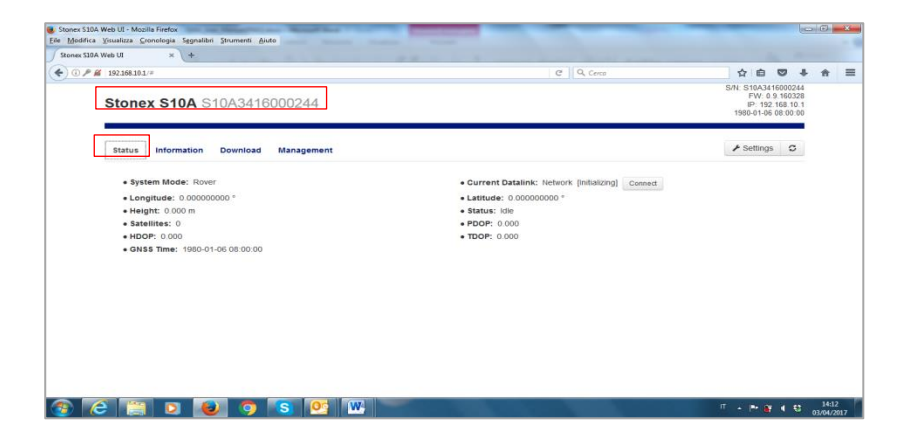

Figure 5.3

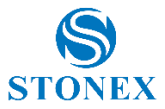

On the first window **Status** you will see in real time the status of the receiver. Information available are: position, satellites, current datalink, status (single, float, fix), etc.

By clicking on **Information** window as the following figure shows, you will see further information concerning the S10A.

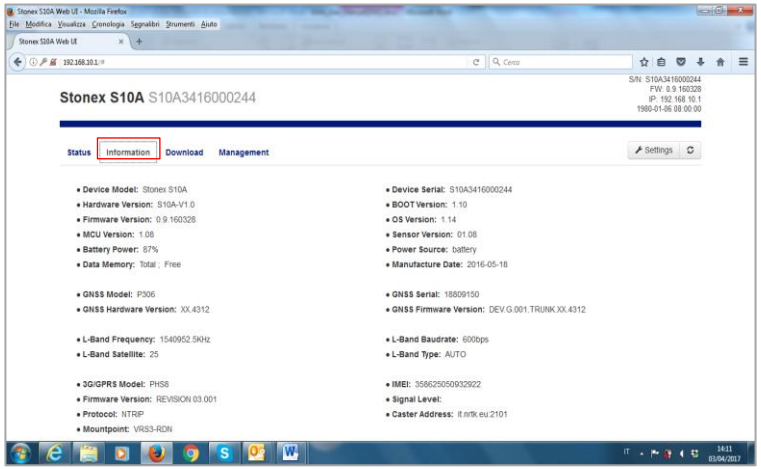

Figure 5.4

You can obtain information about model, firmware version, GNSS serial, etc. You can also check for example, free memory space and battery level at any time.

On **Download** window:

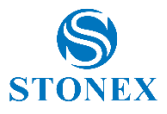

|               |                                   |            |                     | C Q Cerco           |                     | ☆                                                         | 曲                                     | $\overline{a}$ |  |
|---------------|-----------------------------------|------------|---------------------|---------------------|---------------------|-----------------------------------------------------------|---------------------------------------|----------------|--|
|               | <b>Stonex S10A S10A3416000244</b> |            |                     |                     | S/N: S10A3416000244 | FW: 0.9.160328<br>IP: 192.168.10.1<br>1980-01-06 08:00:00 |                                       |                |  |
| <b>Status</b> | Information<br>Download           | Management |                     |                     |                     |                                                           | $\blacktriangleright$ Settings $\Box$ |                |  |
| Select        | <b>Name</b>                       | Size       | Start Time          | End Time            | Operation           |                                                           |                                       |                |  |
| m             | gdhj2001.bin                      | 1.782M     | 2016-07-18 07:20:23 | 2016-07-18 07:34:48 | <b>O</b> Download   | <b>B</b> Delete                                           |                                       |                |  |
| 四             | gdhj2002.bin                      | 388.977K   | 2016-07-18 07:36 22 | 2016-07-18 07 39 25 | <b>ODownload</b>    | <b>B</b> Defete                                           |                                       |                |  |
| 四             | gdhj2003.bin                      | 5.106M     | 2016-07-18 07:40:15 | 2016-07-18 08:17:46 | <b>ODownload</b>    | <b>B</b> Delete                                           |                                       |                |  |
| 四             | gdhj2004.bin                      | 11.143M    | 2016-07-18 09:10:02 | 2016-07-18 10 32 31 | <b>ODownload</b>    | <b>音 Delete</b>                                           |                                       |                |  |
| 西             | gdhj2141.bin                      | 18.533M    | 2016-08-01 08:57:59 | 2016-08-01 11:12 27 | <b>CDownload</b>    | <b>B</b> Delete                                           |                                       |                |  |
| 西             | gdhj2142.bin                      | 859.786K   | 2016-08-01 11:29:00 | 2016-08-01          | <b>ODownload</b>    | <b>B</b> Delete                                           |                                       |                |  |

Figure 5.5

You will see all the files inside memory of S10A; from this menu, it is possible to download data and convert files into RINEX format.

Finally, on **Management**, users can upgrade the firmware in an easy manner.

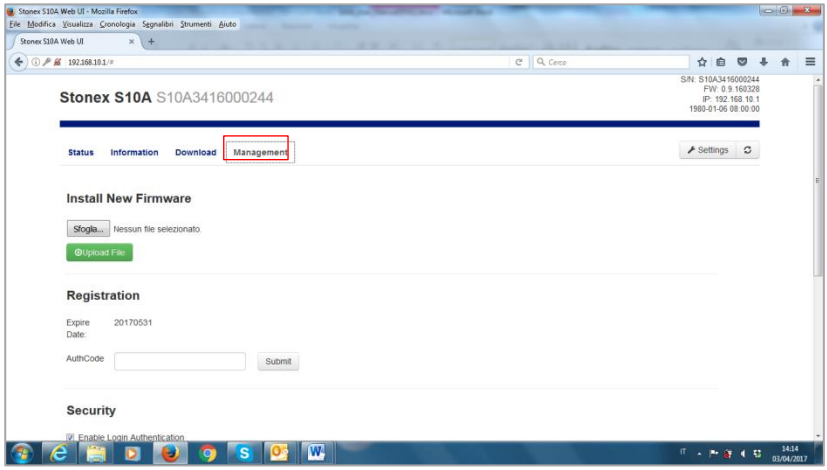

Figure 5.6

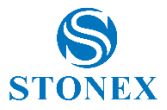

Search for the file by clicking on Search file and then click on upload file, after that you will see the following message:

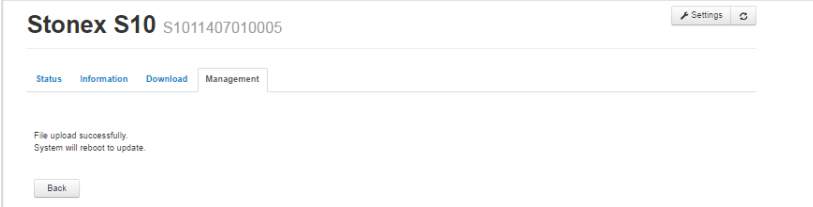

Figure 5.7

The receiver will reboot automatically without any action of the user. To access again it is necessary to follow the procedure indicated previously in the first step. In the registration section, user can update the registration code; If you noticed that code is going to expire or it is expired, please ask to your local dealer/agent.

On Security section, you can change the default password of the system authentication or disable this option.

On Log section, it is possible to look or download some internal log of the receiver: APP log, OS log and kernel log.

It is also possible to perform a self-check or a reset of the instrument, by clicking on the two final options of the page.

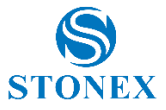

## <span id="page-25-0"></span>5.2. Working modes and device configuration

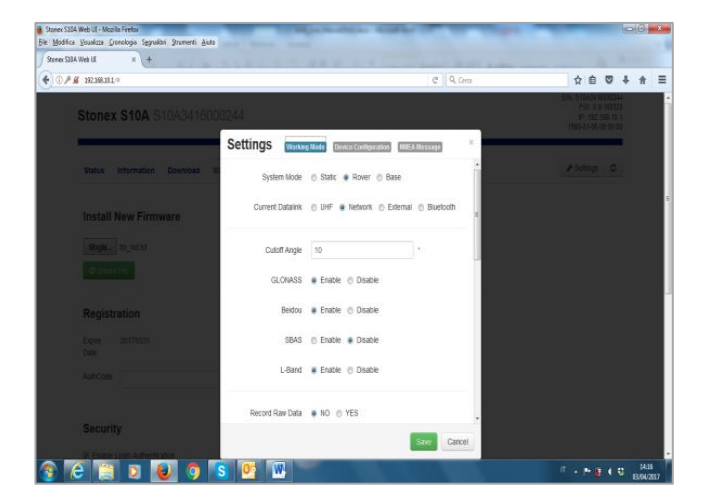

On the right upper part of the window, you can access to the menu **Settings**:

Figure 5.8 - Working mode and device configuration

Two other menu composes it: **Working mode** and **Device configuration**. Working mode:

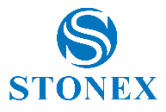

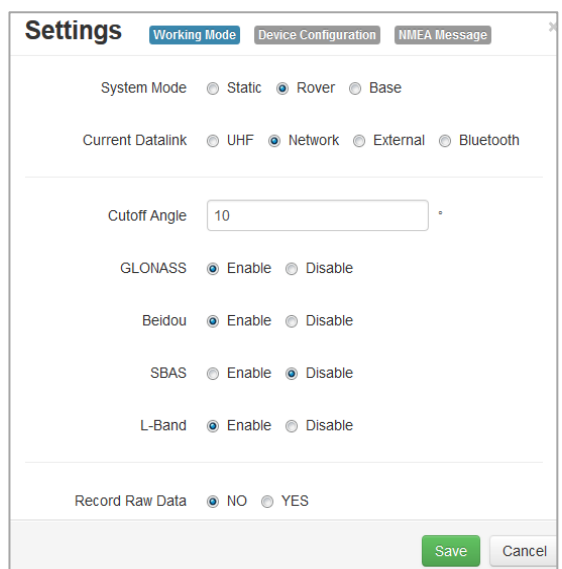

Figure 5.9 - Working mode

From this window, you can change the system modem to Static, Rover or Base.

On Static mode, as Figure 5.9 shows, you can enter all data required to perform a static survey: cut off angle, enable or disable some constellations, antenna height, auto record, etc.

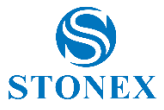

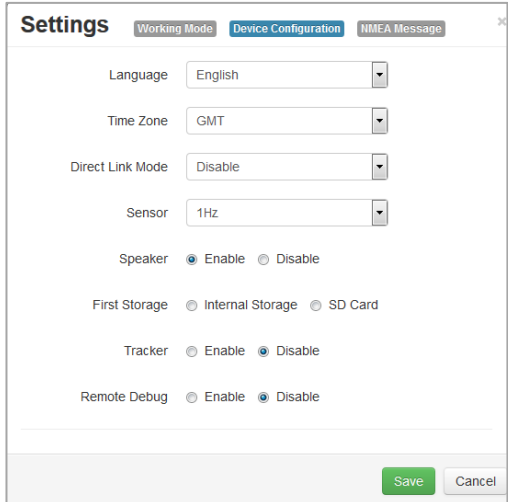

Figure 5.10 – Device configuration

From this menu, users can select if enable or disable "speaker", where to save data (internal memory or SD card). It is also possible to use advance functions like OEM connection (only for authorized dealers).

## <span id="page-27-0"></span>5.3. Rover mode

To set the receiver in rover mode: Data link can be selected as (UHF, Network or External radio).

## <span id="page-27-1"></span>5.3.1. Option UHF

From this menu is it possible to check the settings of frequencies of radio channels, together with the type of communication protocol to use (we recommend TRIMTALK® route to connect two S10A) and the bandwidth of the radio channel. There are also commands to enable automatically recording the raw data, the minimum angle allowed for satellite reception, satellite constellations to be enabled.

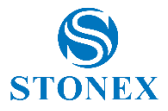

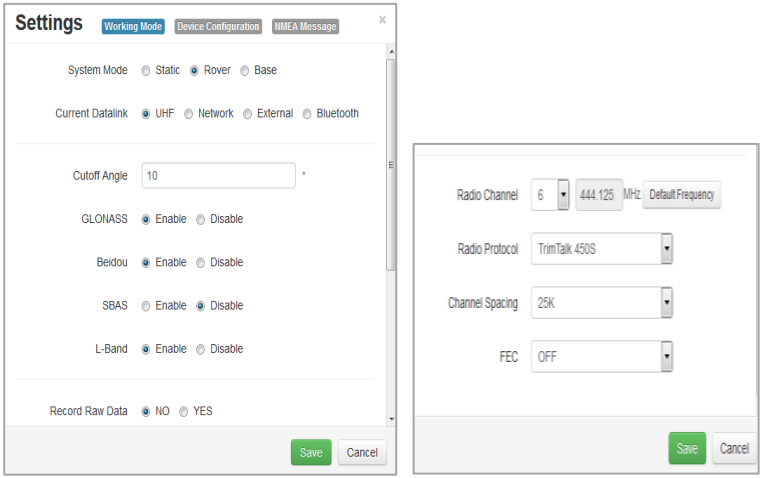

The User can also set data for advanced configuration of the radio:

- **Radio Channel :** 1 to 8
- **Radio Protocol**: Must be consistent with TrimTalk, South9600, South19200, Trimmark3, PCC EOT.
- **Channel Spacing**: 12.5 or 25Khz.
- **FEC**: Forward Error corrector.

. Use the "SAVE" button in the lower part of the screen to save the configuration.

## <span id="page-28-0"></span>5.3.2. Option Network

The Network option is used to set the configuration parameters of the 3G GPRS network connection, such as the type of connection you want to run (eg NTRIP, CSD). NTRIP requires to input APN, Caster Address, Port number, Mount Point, user ID and password of the provider of differential corrections. CSD option allows to enter the phone number of the SIM card inserted in the receiver used as a "base", which will connect to the rover (direct call function base-rover).

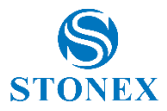

This feature allows to connect the base and rover through the GSM/ UMTS data link, and it is useful when NTRIP server is not available. Auto Connect option, visible at the bottom of the page, activates the autoconnection of the modem to the UMTS/GSM network in automatic after "power on" of the instrument, without requesting any user action.

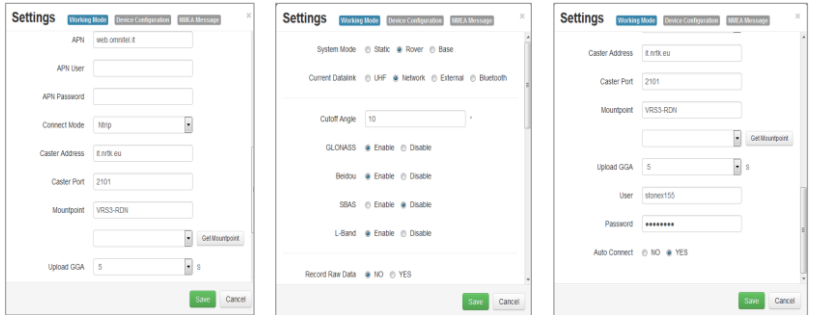

The other options that can be set from this menu are the same as those seen earlier. Even here, press the "SAVE" to save the configuration set.

## <span id="page-29-0"></span>5.3.3. Option "External"

In addition to the Options "CUToff angle", the User can enable the desired satellite constellations and the automatic recording of raw data.

The baud rate of transmission between the receiver and radio is selected from the relevant box.

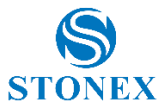

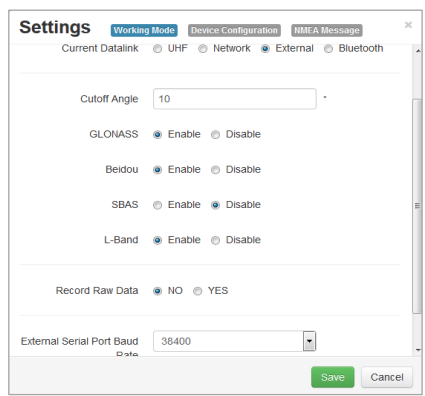

## <span id="page-30-0"></span>5.4. Base Mode

Used to set the receiver S10A in 'BASE' mode. The Base can be connected to the rover through different data link.

## <span id="page-30-1"></span>5.4.1. Option UHF

For connections through UHF radio channel.

It is possible to set the automatic start of the Base (S10A Base automatically broadcasts the differential corrections without any action by the operator ), select the type of differential correction (RTCM3.x, RTCM2.x, CMR, etc). Are requested:

- The name of the Base (station) point
- the max. value of PDOP allowed to record a point inside the raw data file
- the geographical coordinates of the point where there is located the base (function accessible by selecting the check box "Repeat Position"
- the frequencies of radio channels.

Finally the broadcasted power and the radio protocol to use must be selected.

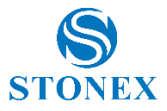

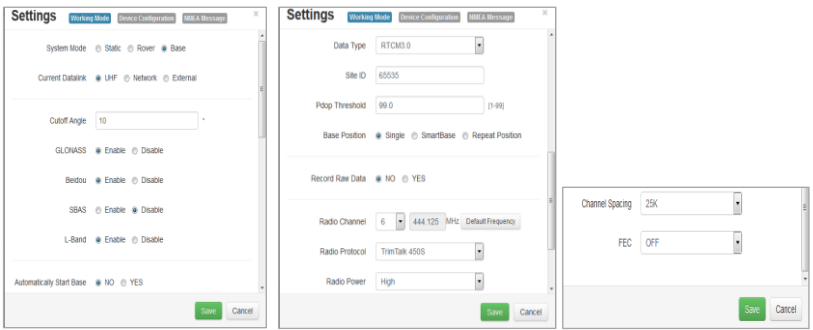

The following are used for advanced configuration of the radio:

- **Power of broadcasting:** it can be high or low
- **Width of the desired channel**: 12.5 or 25 kHz
- **Radio Channel**: 1 to 8
- **Radio Protocol**: Select required radio protocol
- **FEC** (forward error corrector): Introduces the information that make more "robust" the radio message, making it less susceptible to interference.

Use the "SAVE" button in the lower part of the screen to save the configuration.

## <span id="page-31-0"></span>5.4.2. Option Network

The Network option gives the possibility to get differential corrections through the GPRS modem; the auto-connect option to the UMTS network after completed the power on process of the receiver can be activated.

NTRIP operating mode requires the same types of settings given previously for the rover mode (address of APN, Caster address, Port number, Mount Point, user ID and password of user to access the provider NTRIP).

The CSD option in "Connect Mode" enables the operation of the base in direct call with the rover. In this case it must also be selected the box that enables the automatic start of the base, when completed the start-up phase.

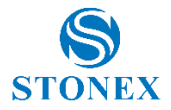

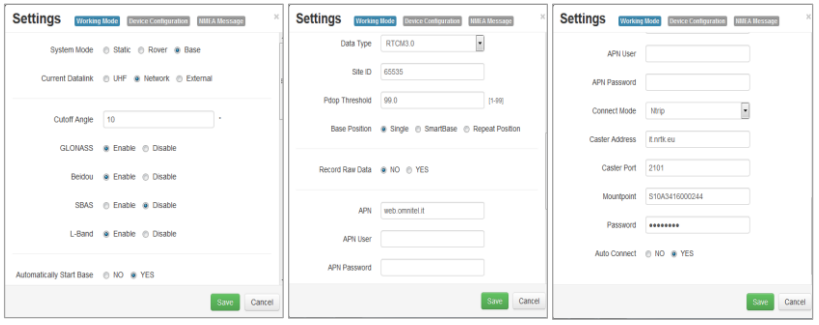

## <span id="page-32-0"></span>5.4.3. Option External

To connect external radio. It is possible to select the baud rate of the connection between the instrument and the UHF radio. The other options were discussed previously.

The SAVE button allows you to save the setting.

## <span id="page-32-1"></span>5.5. Device configuration

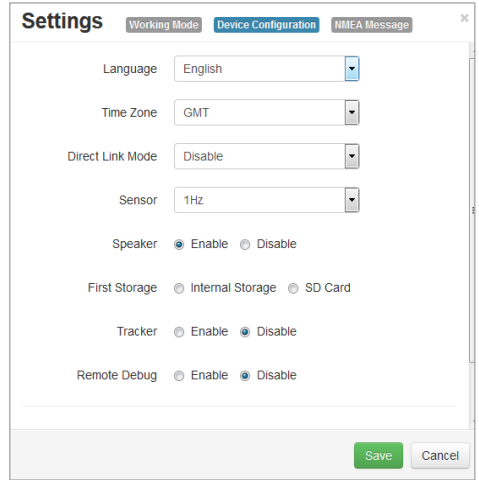

Fig 5.10 Configuration

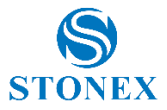

From this menu, the User can select the language used by the WebUI, the 'time' compared to the meridian GMT, toggle the "speaker", select the memory to save the raw data (internal memory or SD card), set the size of the time zone, change the refresh rate of the sensors. Other advanced functions such as direct connection to the internal modules OEM (for experts only) can be set with this menu

Use the SAVE button to save the configuration.

## <span id="page-33-0"></span>5.6 NMEA Settings

Here you can activate the NMEA sentences that you want to carry out on lemo 7.

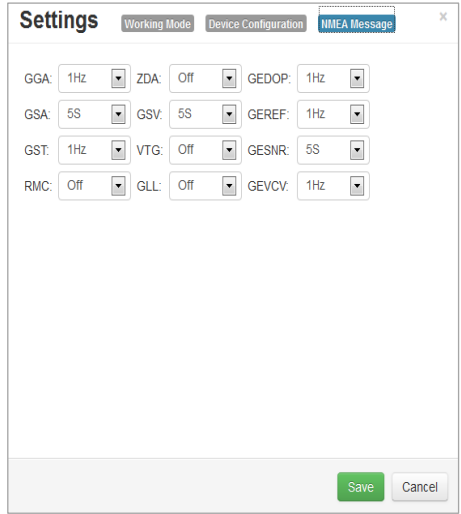

You can select the refresh rate of each string on 'output lemo. There are also proprietary string where are encoded data signal to noise ratio.

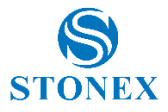

# <span id="page-34-0"></span>**6. Appendix**

## <span id="page-34-1"></span>Appendix 1: STONEX S10A/S10AN electronic bubble and tilt sensor Calibration procedure.

One of the most innovative features of Stonex S10A GNSS is the high sensitivity tilt sensor, embedded in the receiver.

This feature dramatically increase the speed of the field works and the accuracy of any measurement.

Thanks to the tilt sensor the Surveyor can check the vertical position of the rover directly on the Controller's display, and survey points even in case the position of the GNSS is not vertical and the measure must be done with the pole in tilted position.

Accurate measurements require an accurate calibration of the tilt sensor: when the User needs to use the tilt sensor capabilities, the first calibration must be done, and only in case of completely different work environments a second calibration procedure is suggested (i.e., when S10A/S10AN are used thousands of Km far from the location of the previous calibration). The following notes help the User to perform a perfect calibration; in case of need, the User can contact the Authorized Stonex local Dealer or mail to [Support@stonex.it.](mailto:Support@stonex.it)

### **What is needed to calibrate S10A/S10AN**

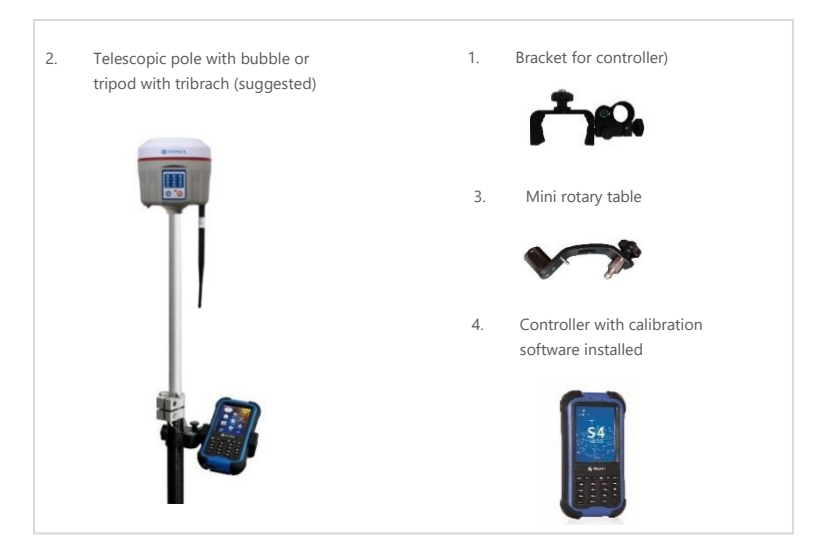

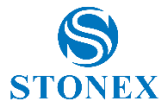

 Do NOT calibrate S10A/S10AN close to strong magnetic fields environments.

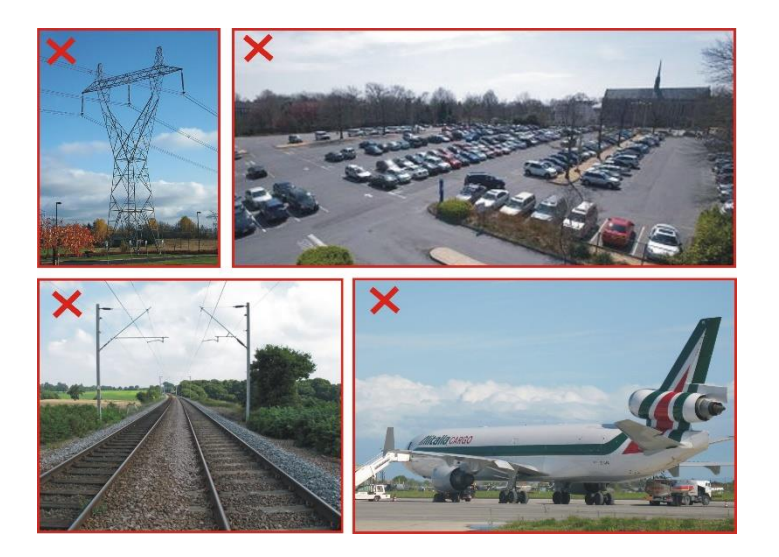

Save time configuring S10A to get automatic FIX position before to go to the calibration location; this can be set from the WebUI, by selecting the option Auto connect: (Set yes). The Auto connection will be effective as the unit will be switched ON.

Since the internal smart battery is a source of magnetic fields, the calibration procedure MUST be repeated for each battery; the battery magnetic parameters are stored together with the battery S/N. S10A will recognize the current battery and the correct calibration parameters will be automatically set.

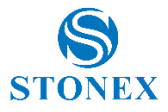

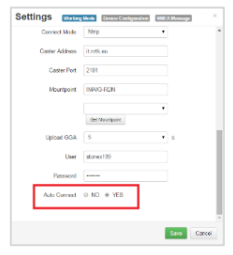

 $\circledast$  The calibration process consists of 3 steps, the FIX position is mandatory only for step #3, not for step #1 and #2. The calibration process MUST be repeated for each battery (normally 2 units)

### **Starting the Calibration procedure:**

If Stonex Cube is present on the Controller, the icon S10A Calibration is already available on the desktop of the controller; click on it to run the calibration procedure.

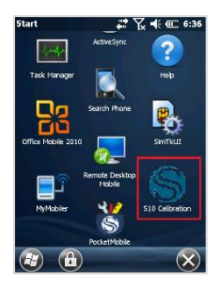

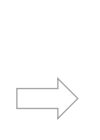

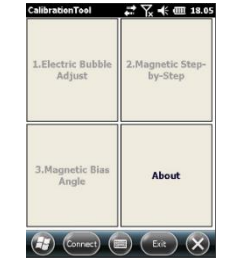

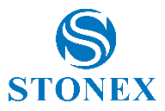

Otherwise, the stand-alone Calibration program must be launched separately.

Click on Connect

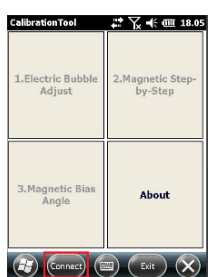

When the serial number of the receiver has been found, click on Close

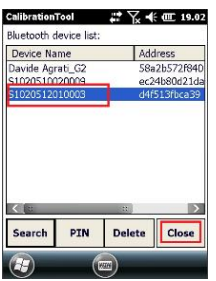

Click on Search Bluetooth device

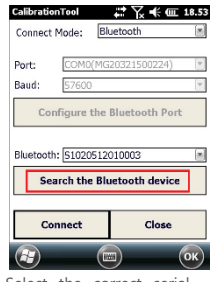

Select the correct serial number from the drop down menu and click on Connect for establishing the connection.

Click on Search to find all the Bluetooth devices

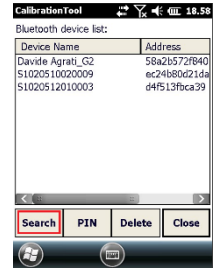

All the options of the main menu will be enable.

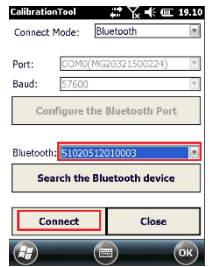

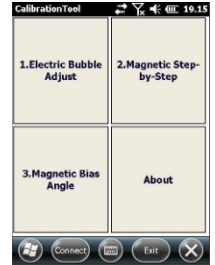

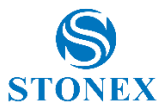

## <span id="page-38-0"></span>6.1.1 E-bubble calibration

Click on electric Bubble Adjust

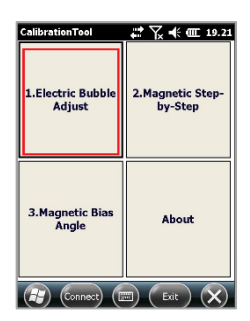

Move the pole (or center the bubble on the tribrach) until the E-Bubble become green, then click on Calibration. Click close to come back to the main menu.

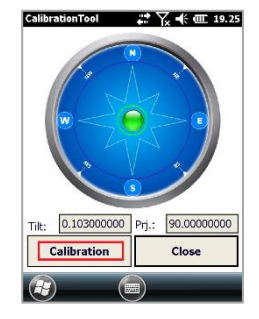

 When the tilt sensor facilities are not requested, the calibration process can be stopped and stored at this point.

## <span id="page-38-1"></span>6.1.2 Azimuth calibration

Remove S10 from the pole and mount it on the mini rotary table.

We suggest to high the pole at 1.80 m. As alternative, mount it on the tribrach.

Click on Magnetic Step-by-Step and then on Vertical.

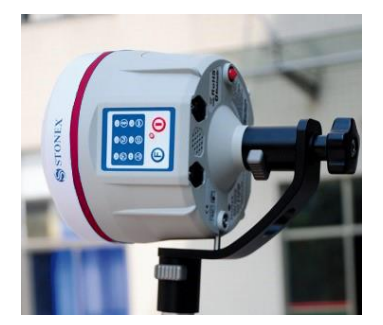

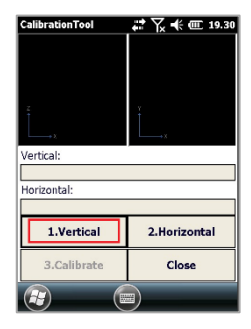

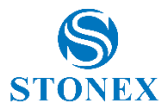

Slowly rotate the S10A (the rotation would be last from 1 to 2 minutes) as shown on the display; check at any time that pole bubble is centered. A green circle shows the quality of the rotation. After the rotation is completed (360°) a beep indicates that this operation is finished.

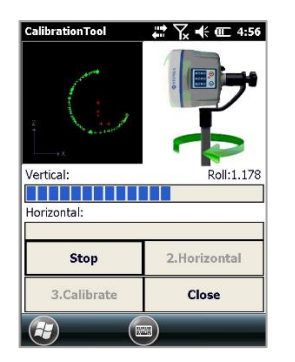

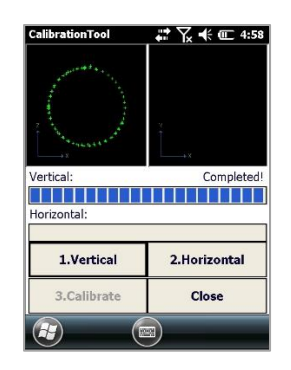

Remove the S10 from the mini rotary table and mount it on the pole.

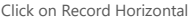

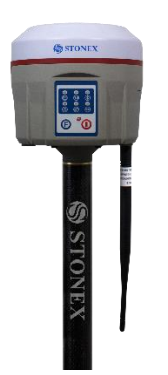

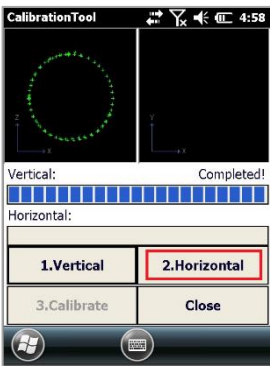

Slowly rotate the S10A (the rotation would be last from 1 to 2 minutes) as shown on the display; check at any time that pole bubble is centered. A green circle shows the quality of the rotation. After the rotation is completed (360°) a beep indicates that this operation is finished.

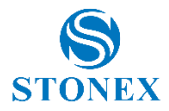

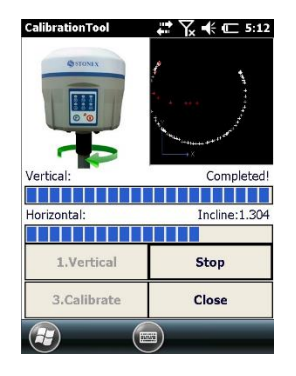

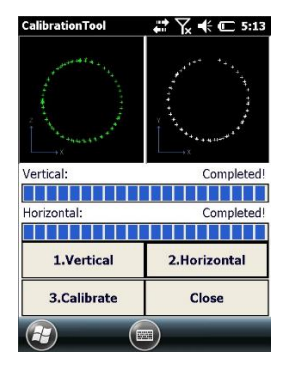

1. Click on Calibrate… 2. …and confirm the message 3. Click on Close.

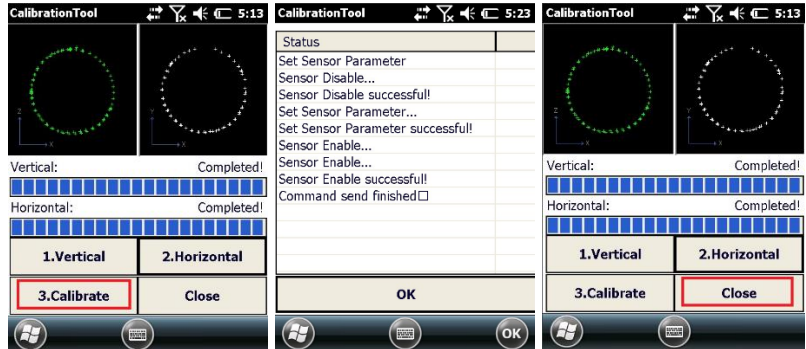

Points 6.1.1 and 6.1.2 DO NOT require the receiver in FIXED status.

## <span id="page-40-0"></span>6.1.3 Declination (compass) calibration

The Declination operation accuracy has a great influence on the accuracy of the tilted measurements.

- Check the FIXED status of the receiver if not previously activated;
- Mount the S10A on the pole (tripod cannot be used for this step of the calibration) at a minimum height of 2 m
- Position MUST BE FIXED!

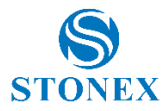

 Choose one ground point and use it for the whole operation (do not move the receiver from the same point): vertical position and 4 tilted positions, along 4 directions (East, South,West, North)

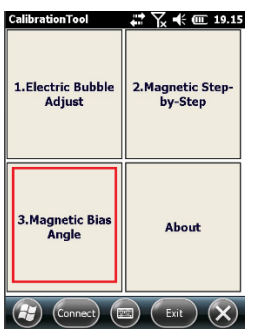

S10 automatically starts to save points (10 totally); a beep is heard when finished. The message "Incline point collection done!" is displayed.

Click on Magnetic Bias Angle Keep the pole vertical with the bubble well centered. Click on Center Point

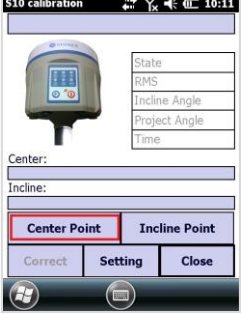

Click on Incline Point to continue calibration.

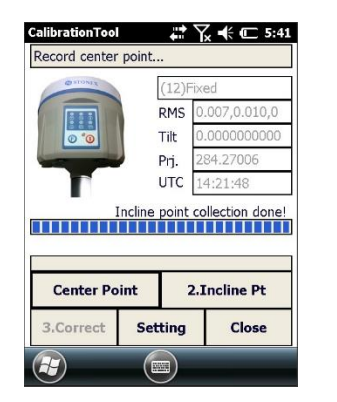

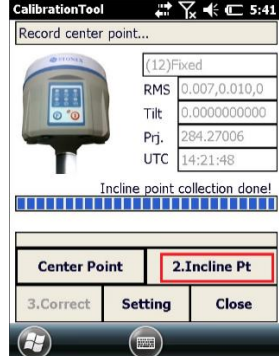

Next step is necessary to measure and store ten points for each geographic direction, starting from EAST, then SOUTH, WEST and NORTH.

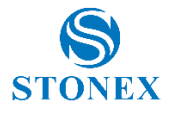

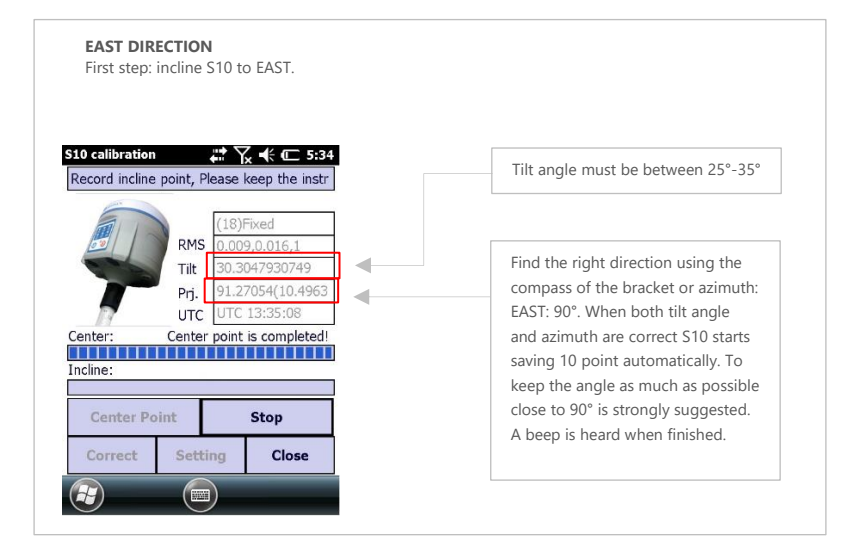

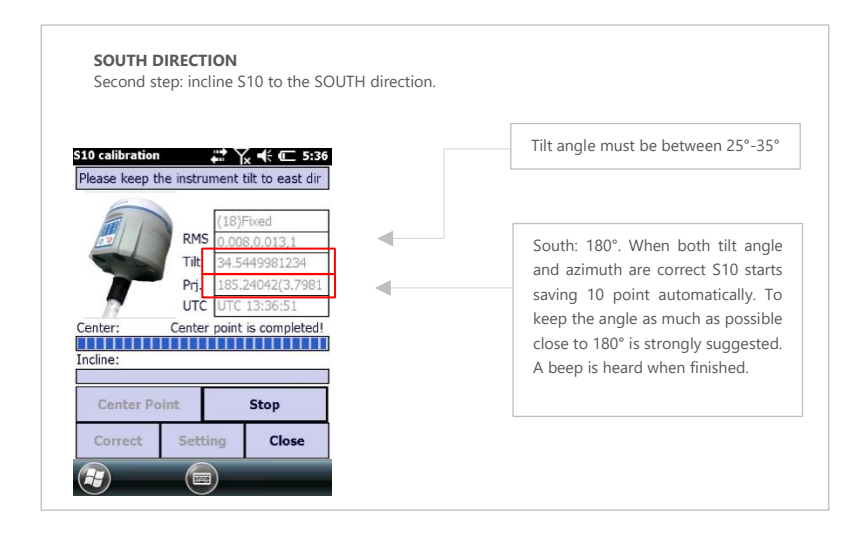

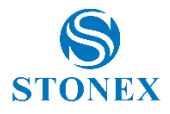

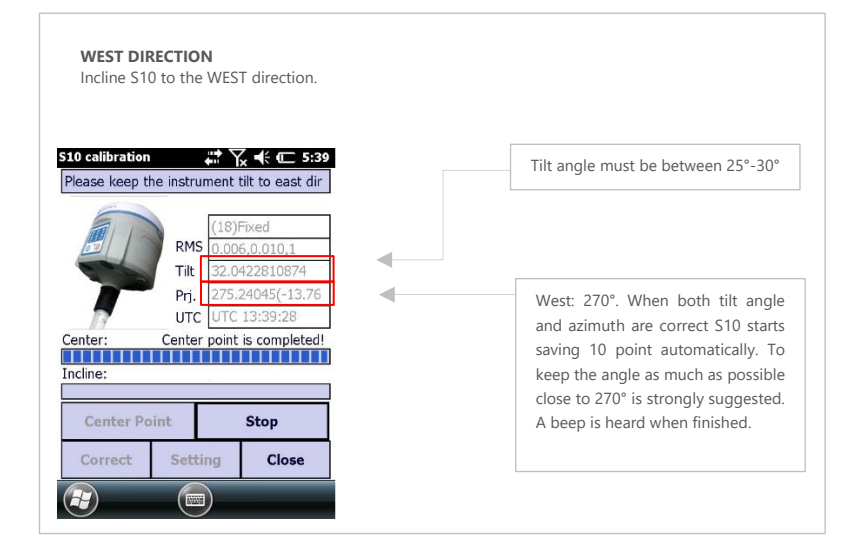

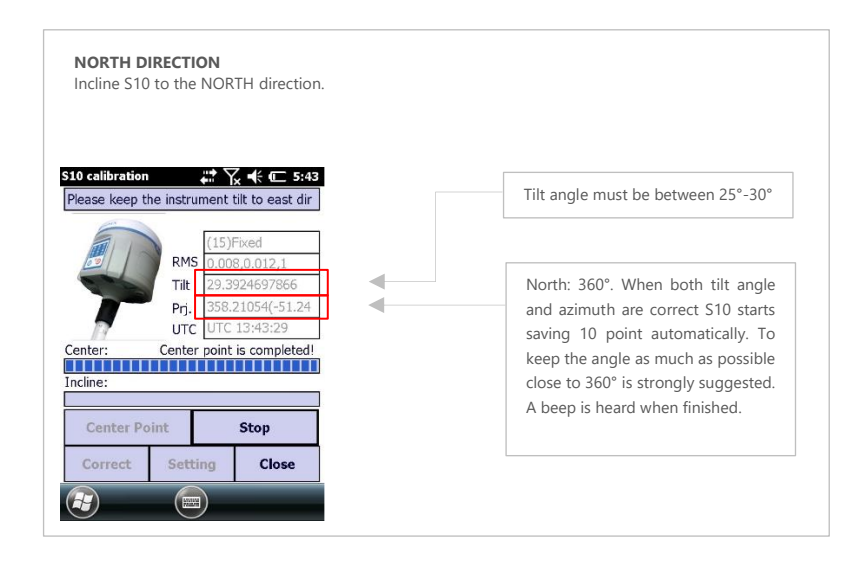

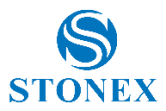

- 1. As the 4 directions are stored. Click on Correct
- 2. Then enter the current pole height and confirm
- 3. A message shows the correct bias angle. Click confirm to save the new parameters. **S10 is calibrated**

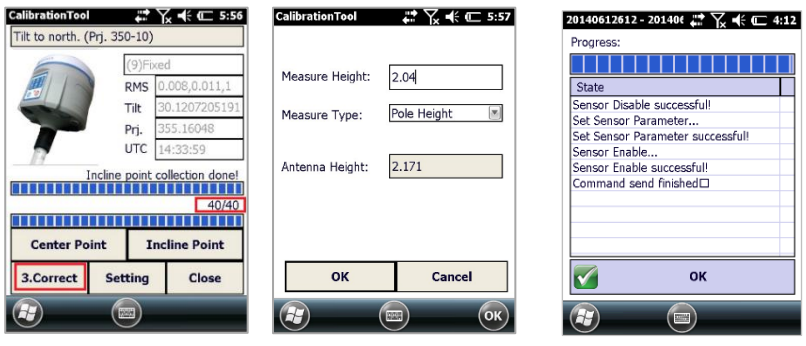

Since the internal smart battery is a source of magnetic fields, the calibration procedure MUST be repeated for each battery; the battery magnetic parameters are stored together with the battery S/N. S10A will recognize the current battery and the correct calibration parameters will be automatically set.

## <span id="page-44-0"></span>Appendix 2: Default Radio Settings

S10A uses a single UHF radio to cover the different whole band 410-470 MHZ. Default values are set directly from STONEX® in according to the following tables:

| Rate<br><b>Channels</b> | <b>MHz</b> |
|-------------------------|------------|
| 1 Channel               | 438.125    |
| 2 Channel               | 440.125    |
| 3 Channel               | 441.125    |
| 4 Channel               | 442.125    |
| 5 Channel               | 443.125    |
| 6 Channel               | 444.125    |
| 7 Channel               | 446.125    |
| 8 Channel               | 447.125    |

**Stonex S10A GNSS Receiver – User Manual 44** Tab. 6.1 – Internal radio default frequency (MDB)

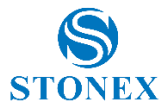

## <span id="page-45-0"></span>Appendix 3: Frequently Asked Questions

1. The receiver is set in static mode but it does not save data even if more than three satellites are locked. The three red lights are blinking. **Solution:** the internal memory of receiver is full, some files must be deleted.

2. The external and built-in power lights are blinking but no corrections is received.

**Solution:** The activation code of the GPS expired; please contact STONEX® for a new code.

3. No success connecting the controller and the GPS via Bluetooth.

**Solution:** the receiver has a different working mode with respect to the menu of the controller, switch the mode. If the problem persists, contact STONEX®.

4. The receiver is set in rover mode and GPRS/GSM data link, the SIM card is placed in its slot under the battery. However, no chances to read in the SIM card.

**Solution:** Every SIM has its PIN number, it must be disabled. Moreover, check on a cell phone that there is enough credit on the SIM for connecting to the internet.

5. The base is transmitting a radio signal, the rover is set in rover mode and built-in radio data link, but data link light is turned off and rover does not receiver correction:

The radio channels are different from Base to Rover, use the controller to select the correct radio channel on the rover.

It is also important to point out that in each weather condition after coming back from the field you should keep the receiver in a warm and dry place and at the same time take out the controller and receiver from the case, in order to make them dry. Anyway, we recommend you to manage the instrument with reasonable care.

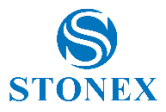

7-pins Lemo and 5-pins Lemo

## <span id="page-46-0"></span>Appendix 4: Technical Specifications

#### **RECEIVER**

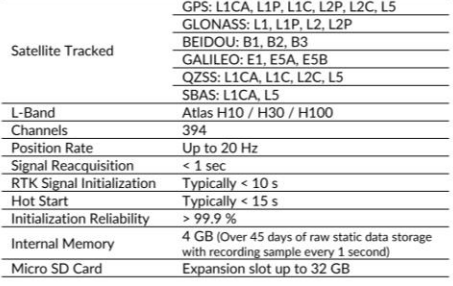

#### POSITIONING<sup>1</sup>

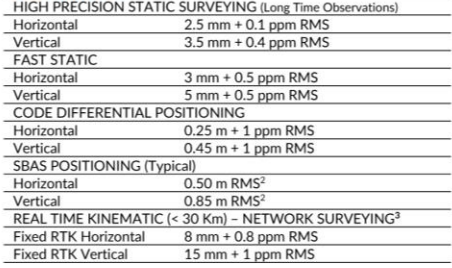

# **COMMUNICATION**

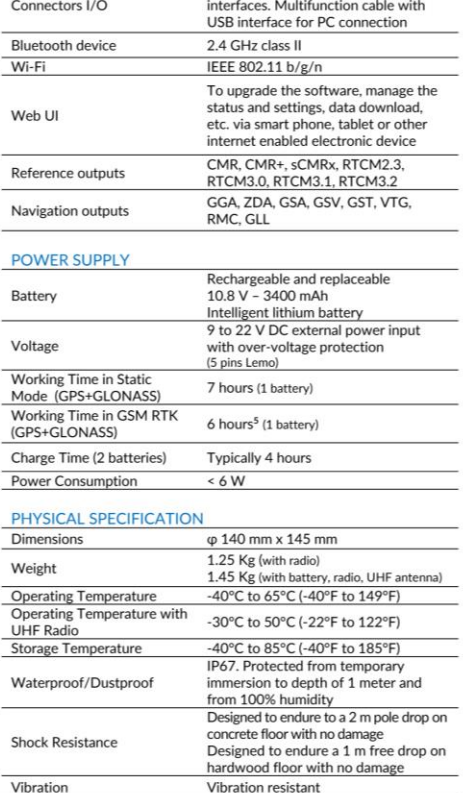

#### **INTEGRATED GNSS ANTENNA**

High accuracy four constellation micro-strip antenna, zero-phase center, with internal multipath suppressive board

#### **INTERNAL RADIO**

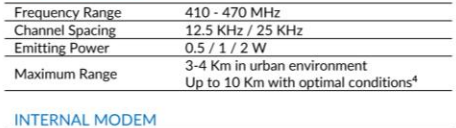

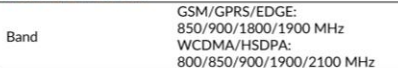

Specifications are subject to change without notice.

1. Accuracy and reliability are generally subject to satellite geometry (DOPs), multipath, atmospheric conditions and obstructions. In static mode they are subject even to occupation times: the longer is the Baseline, the

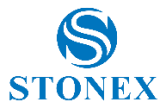

## <span id="page-47-0"></span>Appendix 5: Copyrights, warranty and environmental recycling

### **Copyrights and trademarks**

©2017, STONEX® Limited. All rights reserved.

STONEX®, the STONEX® logo, and S10A GNSS receiver are trademarks of STONEX® Limited.

STONEX® Assistant, STONEX® GPS Processor and STONEX® Surpad are trademarks of STONEX® Limited.

Bluetooth is a trademark owned by Bluetooth SIG, Inc. and licensed to STONEX®. All other trademarks are the property of their respective owners.

### **Copyrights, warranty and environmental recycling**

### **Version 2017**

The terms and conditions of this Limited Warranty constitute the complete and exclusive warranty agreement between The Customer or Dealer and STONEX® for the Product and supersede any prior agreement or representation made in any STONEX® sales document or advice that may be provided to Customer by any STONEX® representative in connection with Customer's purchase of the Product. No change to the conditions of this Limited Warranty is valid unless it is made in written form and signed by an authorized STONEX® supervisor.

STONEX <sup>®</sup> warrants that its products:

- (1) Be free from defects in materials or workmanship for generally 2 years.
	- a) Accessories or specific parts for which different limited warranty period shall apply.
- (2) Have been tested/calibrated in proper working status prior to shipment.

The warranty period starts from date of first sale of the instruments.

At its sole discretion, under the warranty period, STONEX® will repair the product or send parts for replacement at its expense.

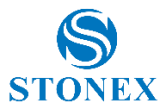

STONEX® agrees to repair or replace the defected instrument within thirty (30) days only if STONEX® recognizes that the defects of the instrument are not caused by human factors or no obvious damage to its surface is visible. STONEX® warrants any new replaced parts or products are warranted to be free from defects in materials and workmanship for thirty (30) days or for the remainder of the Limited Warranty Period of the Product in which they are installed, whichever is longer. Faulty Parts or Products replaced under this Limited Warranty shall become property of STONEX®.

All products that have to be repaired have to be returned to our technical representative office location via any delivery company the customer prefers, nevertheless STONEX® is not accountable for the unlikely event that the Products gets lost in transit.

Any damage inflicted by the customer or by third party after the products has been delivered to the customer is excluded from the limited warranty as well any damage arising from an improper use, from any action or use not provided for in the enclosed user guides and/or manuals.

### **Shipping policy**

The Customer or the dealer is required to pay for the charges for shipping of fault part or instruments to STONEX<sup>®</sup> representative office and STONEX<sup>®</sup> is providing the shipping for return. Dealers need to follow STONEX® repair/service procedure (see appendix 6) to achieve a better and prompt service result.

### **Return policy Dead On Arrival instruments**

All returned products have to be shipped to STONEX® representative office. The original Purchaser has a period of seven (7) days starting from date of purchasing to signal the existence of a defect in the instrument for a full refund (less shipping and handling), provided the merchandise is in new, resalable condition and returned in the original, undamaged packaging. Customer has to pay for both the return and the original freight fees, regardless of the original freight paid by the Company.

All warranty books, instruction manuals, parts and accessories must be included as well as the original box in which the item was shipped. We recommend to place the original carton inside another box, to avoid any additional damage to the carton itself. In some cases, returns of special items will require a re-stock fee. Acceptance of returned merchandise is final only after inspection by STONEX®.

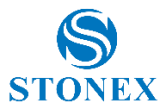

Above terms and policies shall apply as for hardware. Dealers need to follow STONEX® repair/service procedure (see appendix 4) to achieve a better and prompt service result.

### **Firmware/Software warranty**

Stonex® doesn't warrant that operation of Firmware/Software on any instruments will be uninterrupted or error-free, or that functions contained in Firmware/Software will operate to meet your requirements.

Stonex® will forward the Software/Firmware Fix to the dealer or customer. Firmware/software Fix means an error correction or other update created to fix a previous firmware version that substantially doesn't conform to the instruments specification.

### **Over Warranty repair(s) policy**

Customer shall pay the standard repair fees for any service (whether part replacement or repairs) and performed by STONEX® under request and explicit authorization of the customer itself. In this case the customer is charged for return shipment's fees as well.

### **Disclaimer and Limitation of Remedy**

All other express and implied warranties for this product, including the implied warranties of merchantability and fitness for a particular purpose and/or noninfringement of any third party's rights, are hereby disclaimed. Stonex® expressly disclaims all warranties not stated in this limited warranty. Any implied warranties that may be imposed by law are limited in duration to the term of this limited warranty. Some jurisdictions do not allow the exclusion of implied warranties or limitations on how long an implied warranty lasts, so the above exclusions or limitations may not apply to customer.

Customer must read and follow all set-up and usage instructions in the applicable user guides and/or manuals enclosed. If customer fails to do so, this product may not function properly and may be damaged.

Customer may lose data or sustain personal injuries. Stonex®, its affiliates and suppliers do not warrant that operation of this product will be uninterrupted or error free; as do all electronics at times. If this product fails

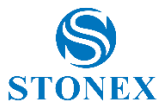

to work as warranted above, customer's sole and exclusive remedy shall be repair or replacement. In no event will Stonex®, its affiliates or suppliers be liable to customer or any third party for any damage in excess of the purchase price of the product.

This limitation applies to damages of any kind whatsoever including (1) damage to, or loss or corruption of, customer's records, programs, data or removable storage media, or (2) any direct or indirect damages, lost profits, lost savings or other special, incidental, exemplary or consequential damages, whether for breach of warranty, contract, tort or otherwise, or whether arising out of the use of or inability to use the product and/or the enclosed user guides and/or manuals, even if Stonex®, or an authorized Stonex® representative, authorized service provider or reseller has been advised of the possibility of such damages or of any claim by any other party. Some jurisdictions do not allow the exclusion or limitation of incidental or consequential damages for some products, so the exclusions or limitations may not apply to customer. This limited warranty gives customer specific legal rights, and customer may also have other rights which vary from country/state/jurisdiction to country/state.

### **Instruments**

Two (2) years on STONEX® Products:

 **GPS receiver**

 **S10A GNSS Series**

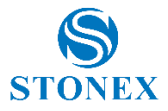

### **Accessories**

### **Accessories & Specific Parts Warranty**

For Accessories provided by Stonex® with the instruments S10A GNSS the following general warranty time is for reference:

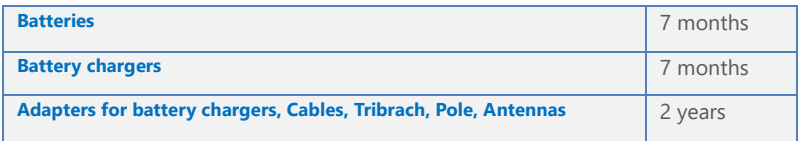

### **Service Procedure**

### **Repair/Service procedure for dealers:**

(1) S/N of the instrument and a detailed description of the defect (sometimes pictures or video) will be required to indicate the cause and problem.

(2) If dealer wants to repair an instrument under warranty period on their site:

1) If dealers don't have the part in stock they have to send an official order to STONEX® and pay for it and so STONEX® will send the new part to them so they can repair the instrument.

2) When the repair is over, the dealer has to fill the "Spare Part Refund" module and send it to the dedicated mail address.

3) Wait for STONEX®'s authorization SPR no;

4)When dealer receive the SPR authorization no they can send back to STONEX® appointed office the broken part with attached the SPR module;

5) When STONEX® receives the broken part STONEX® shall verify it and if everything is ok the cost of the part shall be refund ( refund will be done only after check of the failure part and final approval of STONEX®).

(3) If the instrument needs to be sent back to STONEX® for repair/replacement, dealer/customer has to send to STONEX® a "Returned Merchandise Authorization (RMA)" before they send back the fault instrument. STONEX® shall, at its sole discretion, decide on the place of performance for work under warranty.

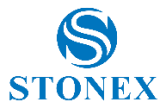

### **Environmental recycling**

The cardboard box, the plastic in the package and the various parts of this product have to be recycled and disposed of in accordance with the current legislation of your Country.

### **For Countries in the European Union (EU)**

The disposal of electric and electronic device as solid urban waste is strictly prohibited: they must be collected separately.

Contact Local Authorities to obtain practical information about correct handling of the waste, location and times of waste collection centres. When you buy a new device of ours, you can give back to our dealer a used similar device.

The dumping of these devices at unequipped or unauthorized places may have hazardous effects on health and environment.

The crossed dustbin symbol means that the device must be taken to authorized collection centers and must be handled separately from solid urban waste.

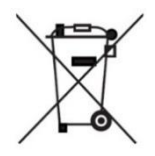

### **For Countries outside European Union (EU)**

The treatment, recycling, collection and disposal of electric and electronic devices may vary in accordance with the laws in force in the Country in question.

This equipment has been tested and found to comply with the limits for a Class B digital device, pursuant to Part 15 of the FCC Rules. These limits are designed to provide reasonable protection against harmful interference in a residential installation. This equipment generates, uses and can radiate radio frequency energy and, if not installed and used in accordance with the instructions, may cause harmful interference to radio communications. However, there is no guarantee that interference will not occur in a particular installation.

If this equipment does cause harmful interference to radio or television reception, which can be determined by turning the equipment off and on,

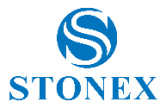

the user is encouraged to try to correct the interference by one or more of the following measures:

- Reorient or relocate the receiving antenna.
- Increase the separation between the equipment and receiver.
- Connect the equipment into an outlet on a circuit different from that to which the receiver is connected.
- Consult the dealer or an experienced radio/TV technician for help.

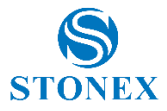

## <span id="page-54-0"></span>Appendix 6: Safety Recommendations

## Warnings and Cautions

An absence of specific alerts does not mean that there are no safety risks involved in the use of this equipment.

Always follow the instructions that accompany a Warning or Caution, reported in this.

This information are intended to minimize the risk of personal injury and/or damage to propriety. In particular, observe safety instructions that are presented in the following form:

**WARNING -** A Warning alerts about risk for health and/or damage to the propriety. A warning identifies the nature of the risk and the extent the possible injury and/or damage. It also describes how to protect yourself and/or the equipment from this risk.

**CAUTION -** A Caution alerts about a possible risk of damage to the equipment and/or loss of data, but no risk for human safety.

## Wireless Module Approval

The receivers uses internal wireless modules or can be connected to an external data communications UHF radio. Regulations regarding the use of the radio-modems vary greatly from country to country. In some countries, the unit can be used without obtaining an approval license. Other countries require specific approval or auto certification by the set maker.

Before using this instrument , check if authorization to operate the receiver is required in your country. It is the responsibility of the importer to verify if it is necessary a certification or license for the equipment in the country of use.

### Instrument Approval

Covers technical features of the equipment relatives to electromagnetic emissions that can cause interference and disturbances to other instruments (note like emc compatibility) or generate not correct functionalities of the instrument itself. Approval is granted by the manufacturer of the equipment. Some countries have unique technical requirements for operation in

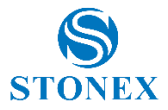

particular frequency bands. To comply with those requirements, Stonex srl may modified the equipment to be subjected to grant.

Unauthorized modification of the units voids already got approvals, the warranty time and the operational licenses of the instrument.

## UHF 410-470 MHz Data transceiver

### **General Antenna Installation Warning**

1. All antenna installation and servicing is to be performed by qualified technical personnel only. When servicing the antenna, or working at distances closer than those listed below, ensure the transmitter has been disabled.

2. Typically, the antenna connected to the transmitter is a directional (high gain) antenna, fixed-mounted on the side or top of a building, or on a tower. Depending upon the application and the gain of the antenna, the total composite power could exceed 90 watts ERP. The antenna location should be such that only qualified technical personnel can access it, and that under normal operating conditions no other person can touch the antenna or approach within 0.6 meters of the antenna.

You can see below a table showing the Antenna Gain versus Recommended Safety Distance:

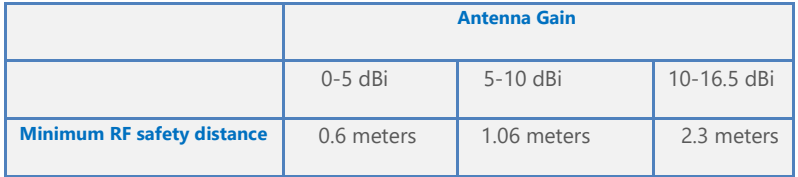

For USA: The FCC has adopted a safety standard for human exposure to radio frequency electromagnetic energy. Proper use of this radio modem results in exposure below government limits. The following precautions are recommended:

**DO NOT** operate the transmitter when someone is located less than 20 cm (7.8 inches) of the antenna.

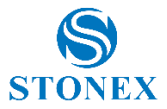

**DO NOT** collocate (place within 20 cm) the radio antenna with any other transmitting instruments.

**DO NOT** operate the transmitter unless all RF connectors are secure and any open connectors are properly terminated.

**DO NOT** operate the equipment near electrical blasting caps or in an explosive atmosphere.

All equipment must be properly used according to the installation instructions for safe operation.

All equipment should be repaired and calibrated only by a qualified technician.

### **GPRS/GSM/UMTS modem**

Be sure the use of this product is allowed in the country and in the environment required. The use of this product may be dangerous and has to be avoided in the following areas:

- Where it can interfere with other electronic devices in environments such as hospitals, airports, aircrafts, etc.
- Where there is risk of explosion such as gasoline stations, oil refineries, etc.

It is responsibility of the user to enforce the country regulation and the specific environment regulation.

Do not disassemble the product; any mark of tampering will compromise the warranty validity.

Cautions have to be taken for the SIM, checking carefully the instruction for its use. Do not insert or remove the SIM when the product is in switched on.

Every module has to be equipped with a proper antenna with specific characteristics. The antenna has to be installed with care in order to avoid any interference with other electronic devices and has to guarantee a minimum distance from the body (20 cm).

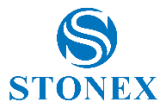

### **For Europe**

The European Community provides some Directives for the electronic equipments introduced on the market.

All the relevant information's are available on the European Community website:

### <http://ec.europa.eu/enterprise/sectors/rtte/documents/>

The text of the Directive 99/05 regarding telecommunication equipments is available, while the applicable Directives (Low Voltage and EMC) are available at:

<http://ec.europa.eu/enterprise/sectors/electrical>

### **FOR USA**

For your own safety, and in terms of the RF Exposure requirements of the FCC always observe the precautions listed here.

- Maintain a minimum separation distance of 20 cm (7.8) inches) between yourself and the radiating antenna.
- Do not collocate (place within 20 cm) the radio antenna with any other transmitting device.

### **Bluetooth/WiFi radio Module**

The radiated output power of the internal Bluetooth module of this equipment is far below the FCC and EU radio frequency exposure limits. In any case, be sure to use the equipment with the radio far at least 20 cm from the human body. The Bluetooth module match the guidelines found in radio frequency "safety standards and recommendations "published by Scientific organizations.

Stonex srl therefore believes the internal wireless radio is safe for use by end users. The level of energy emitted is far less than the electromagnetic energy emitted by wireless devices such as UMTS phones. However, the use of Bluetooth/WiFi may be restricted in some special situations or place , like aircraft , hospital ,etc. If you are unsure of existence of restrictions, you should ask for authorization before switching on the Bluetooth radio.

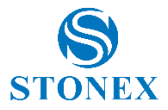

### **Raccomandation for installing antennas for internal radios**

An absence of specific alerts does not mean that there are no safety risks involved in the use of this equipment.

Always follow the instructions that accompany a Warning or Caution, reported in this. This information are intended to minimize the risk of personal injury and/or damage to propriety. In particular, observe safety instructions that are presented in the following form:

### **CAUTION**

For your own safety, and to match the RF Exposure requirements of the FCC, always observe these precautions:

- Always maintain a minimum separation distance of 20 cm (7.8 inches) between yourself and the radiating antenna.
- Do not collocate (place within 20cm) the radio antenna with any other transmitting device.
- Do not switch on the GSM or UHF module without the antenna mounted to the external connector.

UHF Antennas having a gain greater than 5 dBi, are strictly prohibited for use with this device. The required antenna impedance must be 50 ohms.

GSM/UMTS Antennas having a gain greater than 3 dBi (for mobile applications) are strictly prohibited for use with this device.

To reduce potential radio interference to other users, the antenna type and its gain should be so chosen that the equivalent isotropical radiated power (e.i.r.p.) is not more than the one necessary to get successful connection.

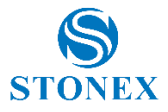

### **Rechargeable Lithium-ion batteries**

These receivers use a rechargeable Lithium-ion battery.

### **WARNING**

**-** Do not creates damage at the rechargeable Lithium-ion battery.

A damaged battery can cause an explosion, with risk or fire, and can result in personal injury and/or property damage.

To prevent injury or damage:

– Do not use or charge the battery if it appears to be damaged. Signs of damage are discoloration, warping, leaks of liquids.

- Do not expose the battery to fire, high temperature, or direct strong sunlight.
- Do not introduce the battery in water or liquid substance , in general.
- Do not use or store the battery in very hot ambient.
- Do not drop or puncture the battery.
- Do not open the battery and do not put in short-circuit its electrical contacts.

### **WARNING**

- Avoid direct contact with the rechargeable Lithium-ion battery if it appears damage. Battery liquids are corrosive and, and contact with it can result in personal injury or damage to proprieties.

To prevent injury or damage:

– If the battery leaks, avoid contact with the battery fluid.

– If battery fluid gets into your eyes, immediately rinse your eyes with clean water and seek medical attention. Do not rub your eyes!

– If battery fluid gets onto your skin or clothing, immediately use clean water to wash off the battery fluid.

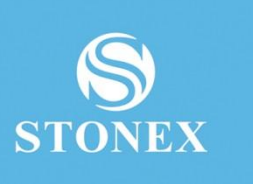

### **STONEX® SRL**

**Stonex S10A GNSS Receiver – User Manual 60** www.stonexpositioning.com | info@stonexpositioning.com